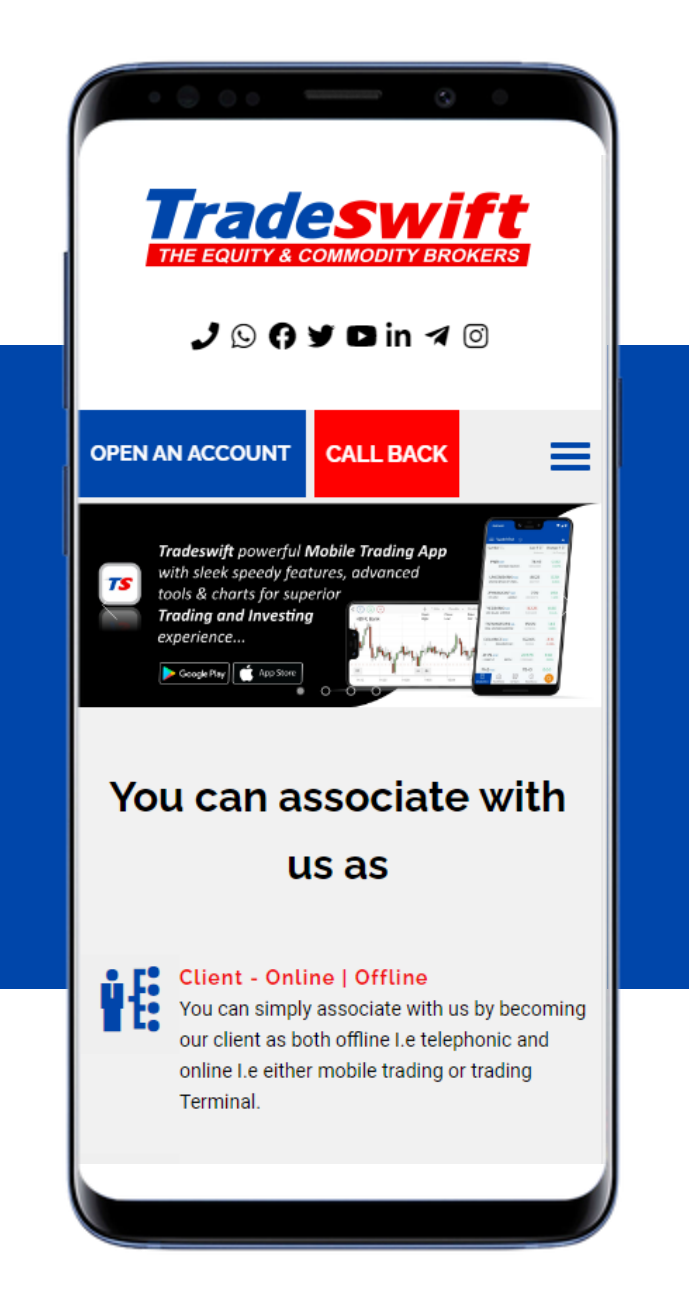

# **Online Trading & Demat Account**

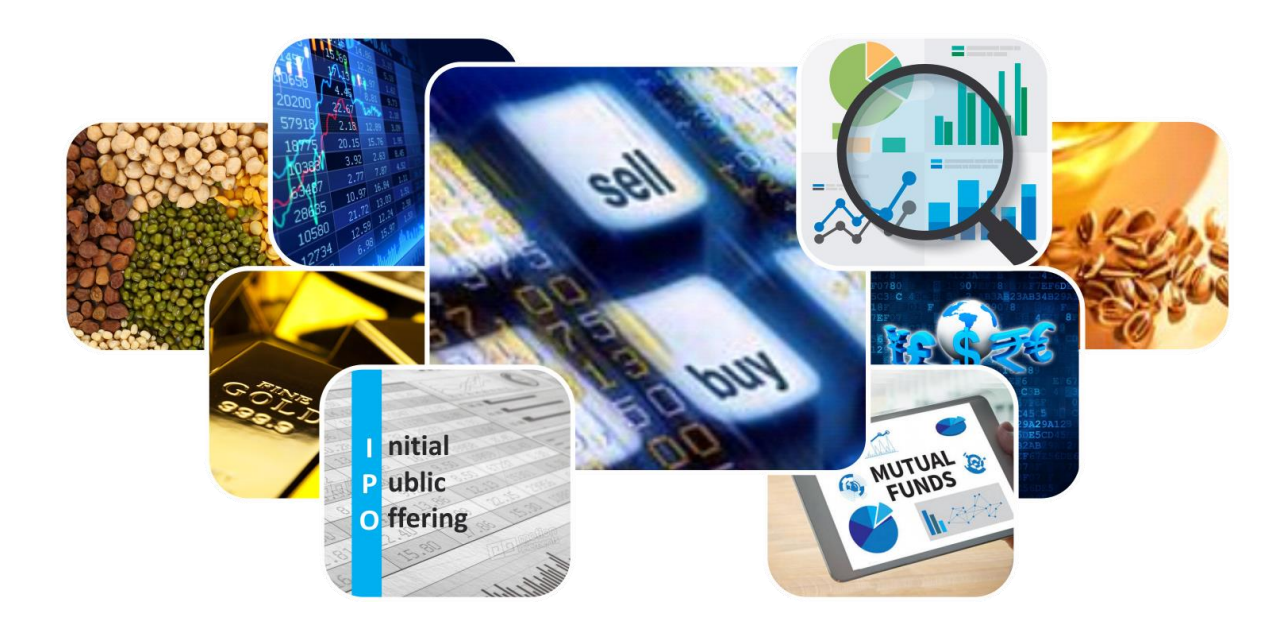

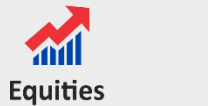

**DA Commodities** 

 $\frac{\$}{\$}$ **Currencies** 

**Demat IPOs** 

ਛ

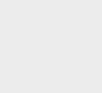

 $\mathbb{E}$ 

**Mutual** 

吗

Research

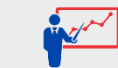

**Training** 

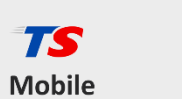

**Trading** 

Algorithmic **Trading** 

 $\frac{1}{\left(\frac{1}{2}\right)^{2}}$ 

Wealth Management

マ

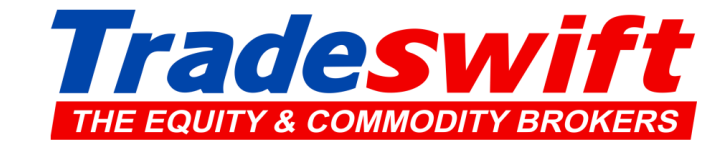

RE.

**Funds** 

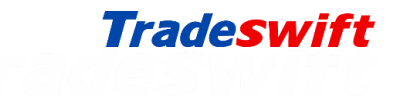

## **What do you need to get started..**

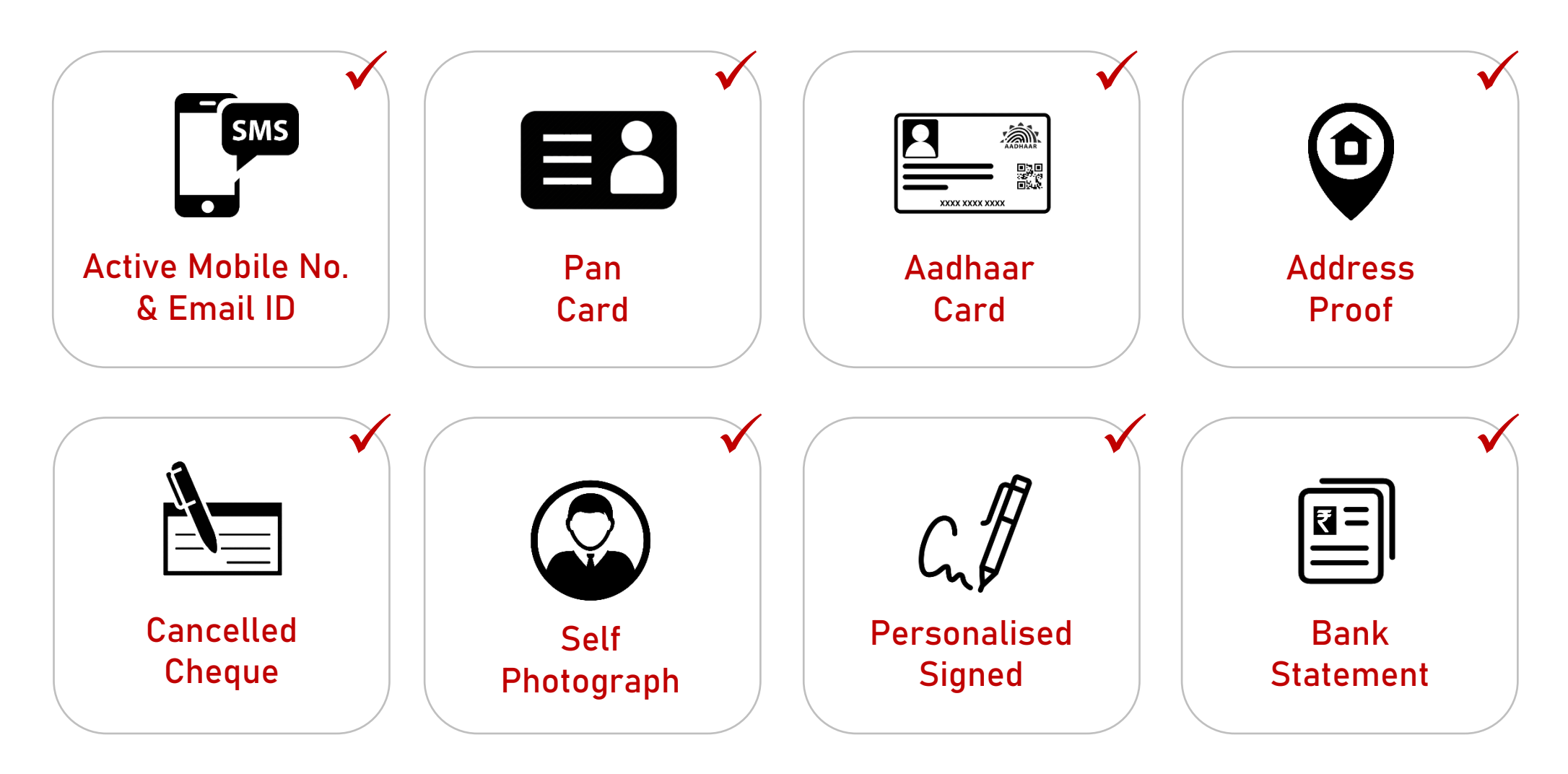

**First save all above original documents in JPG or PDF format in your Mobile or Computer Please ensure that you have access of the Mobile No. which is registered with your Aadhaar Card**

#### **TradeSwift**

Open our website **www.tradeswift.net** & go to **Open An Account**

## Client Registration

- Enter your Mobile No.
- Select Relationship with Applicant
- Enter your Email Id
- Select Email Relationship with Applicant
- Enter Applicant Name
- Select Generate OTP
- Enter first 3 digit of OTP from your Mobile & next 3 digit from your Email
- Select Next button

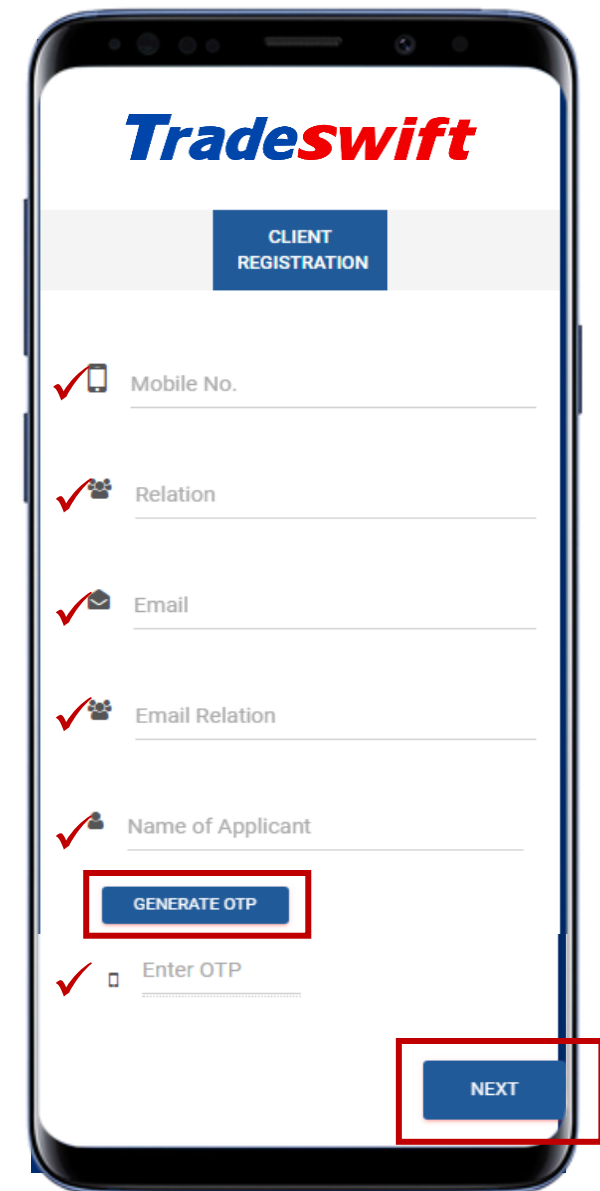

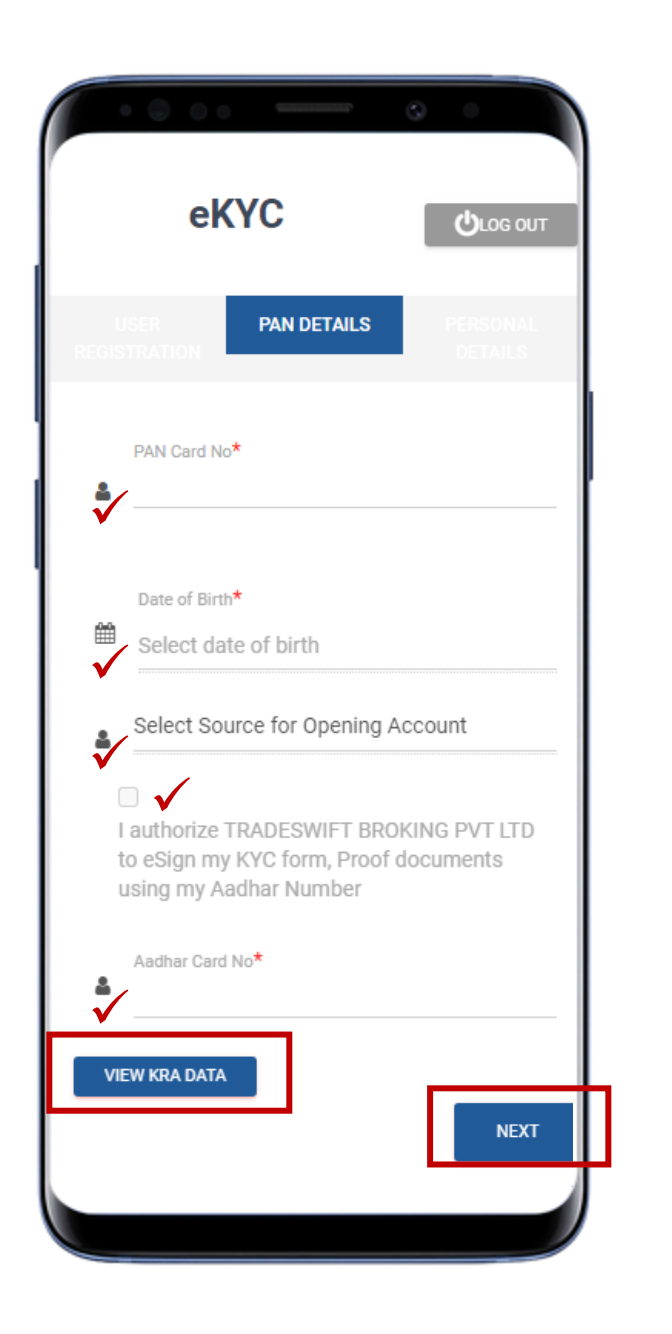

## PAN Details

- Enter your PAN No.

Your PAN will be verified from NSDL. Once verified, the name will be shown as per PAN card

- Provide your Date of Birth
- Select Source of Opening A/c
	- 1. Fetch Data from KRA
	- 2. Fill Form Manually

Always select 1<sup>st</sup> option Fetch Data from KRA if your KYC is registered, else, go with 2<sup>nd</sup> option Fill Form Manually

- Select Check Box button to authorize Tradeswift for eSign the KYC Form
- Enter last 4 digits of your Aadhaar.
- Select View KRA Data

 KRA data window will open with your existing KYC details, click Ok, if KYC details not found, please select Fill Form Manually

- Select Next

#### Personal Details

- If your KYC data is fetched from KRA, still you will need to fill some of your Personal Details
- If not, fill all your Personal Details like :
	- ✓ Applicant Name
	- $\checkmark$  Father's / Spouse Name
	- ✓ Mother's Name
	- $\checkmark$  Email ID (Already entered)
	- $\checkmark$  Name in which Email id is Registered
	- $\checkmark$  Mobile No. (Already entered)
	- $\checkmark$  Name in which Mobile No. is Registered
	- ✓ Gender
	- ✓ Marital Status
	- ✓ Nationality
	- ✓ Resident Status
- Select Next

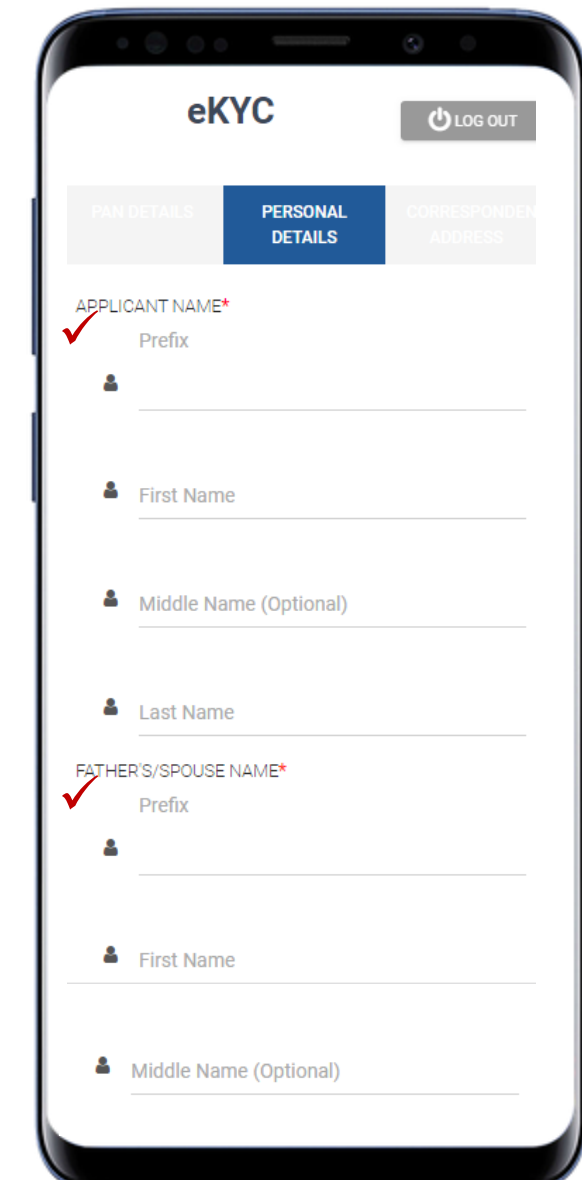

#### **TradeSwift**

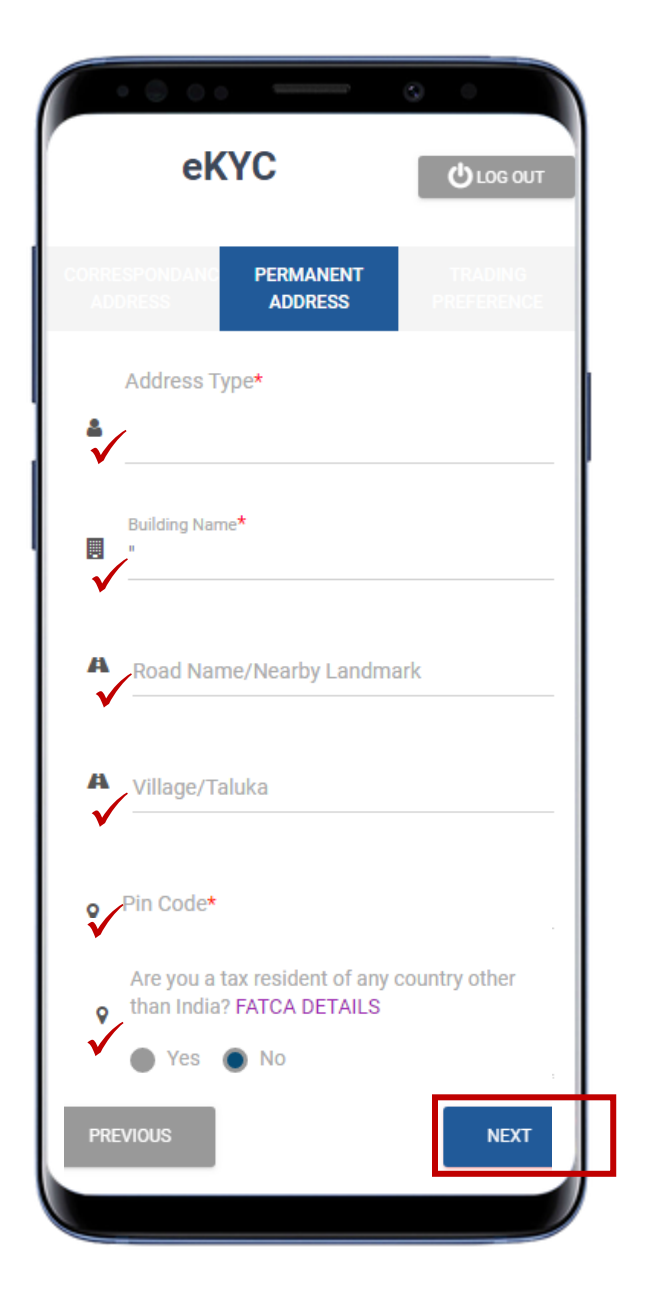

#### Correspondence Address

- In case KYC data is fetched from KRA, your Correspondence Address details will be auto populated, still you have to fill some of the details.
- In case not auto-populated, fill Correspondence Address details like :
	- ✓ Address Type
	- ✓ Address
	- ✓ Pin Code
	- ✓ Residential Details
	- ✓ Telephone Numbers
	- ✓ Permanent Address is same or not
- Select Next

## Permanent Address

- If Permanent address is same as per the Correspondence address, same details will be shown there. if not, you have to fill all the details.
- Select FATCA Details
- Select Next

## Trading Preference

- Select Segment with Exchange
	- Equity
	- F&O
	- Currency
	- MF
- Digital Contract Notes will be sent on your registered Email id
- Select Next

## Nomination Details

- You need to select Nomination ( In case of Yes, you have to send duly signed Physical Nomination form )
- Select Next

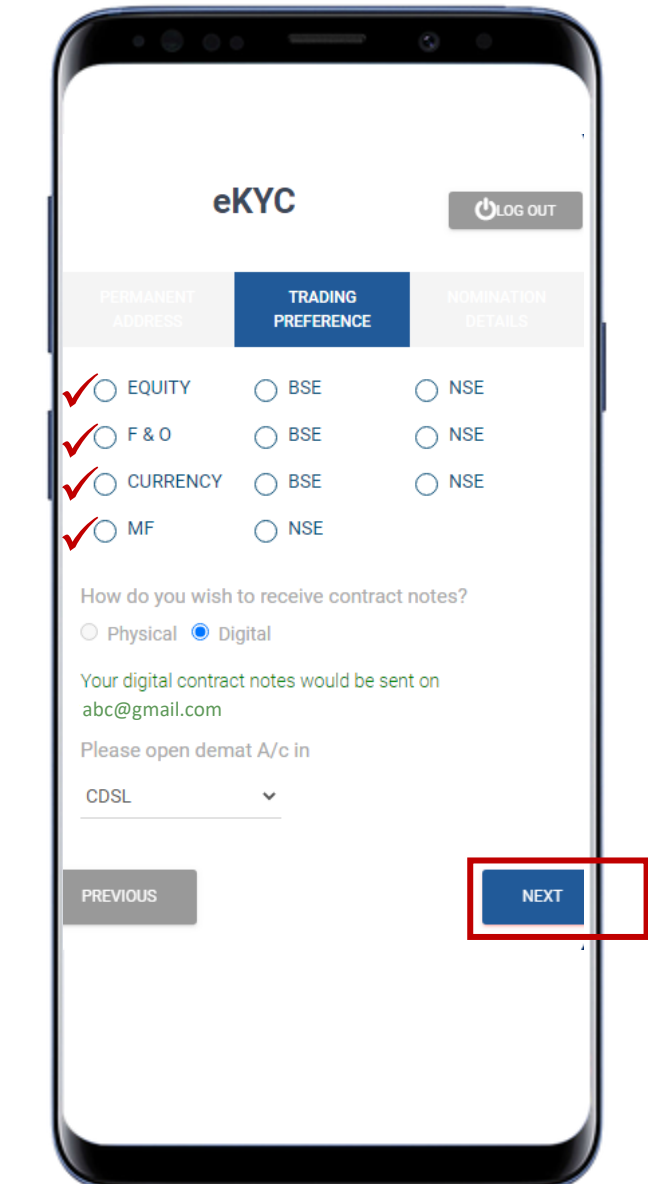

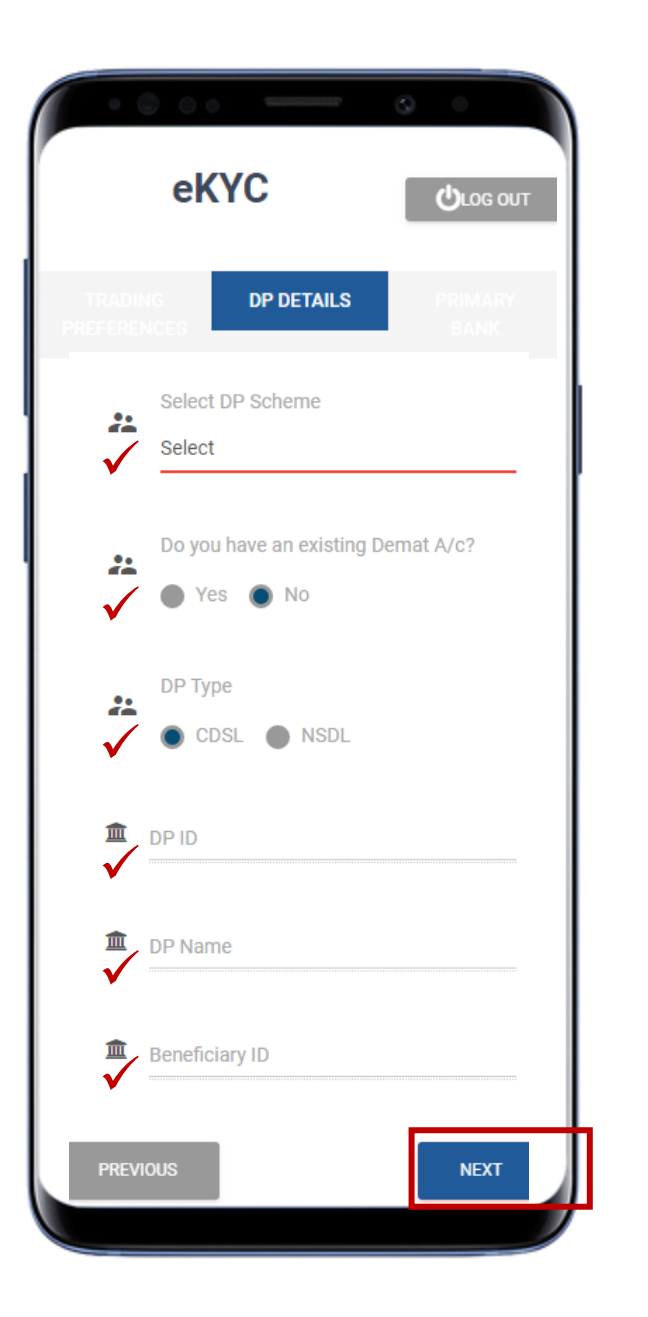

## DP Details

- Select DP Scheme
- Select Yes, if you have existing Demat A/c
- If Yes, please fill your existing Demat A/c details :
	- ✓ DP Type
	- ✓ DP ID
	- ✓ DP Name
	- ✓ Beneficiary ID
- Select Next

## Bank Details

- Type IFSC Code of Bank Account
- Select MICR Code
- Type your Bank Account No.
- If you want to add additional bank details select Yes
- Select Next

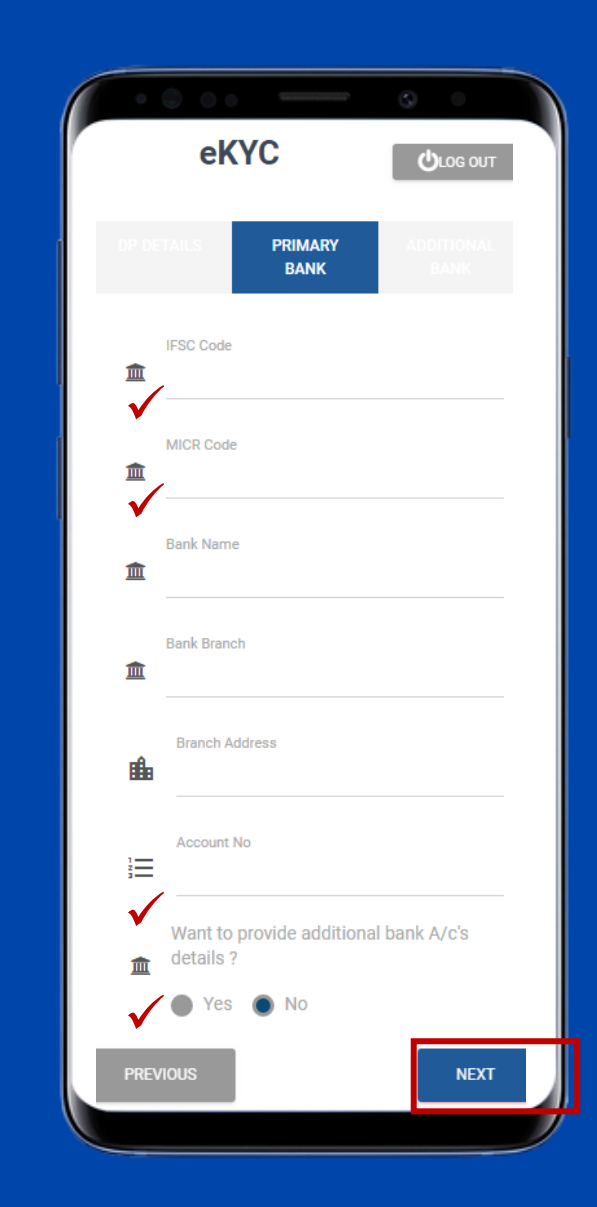

#### Regulatory Disclosure

- Select Occupation
- Type Occupation details
- Select your Education
- Select your Annual Income
- Type your Trading Experience
- Select PEP Status (Politically Exposed Person)
- Select any action taken by SEBI/Stock Exchange or any other authority
- If Yes, please specify details
- Accept Terms & Conditions
- Select Next

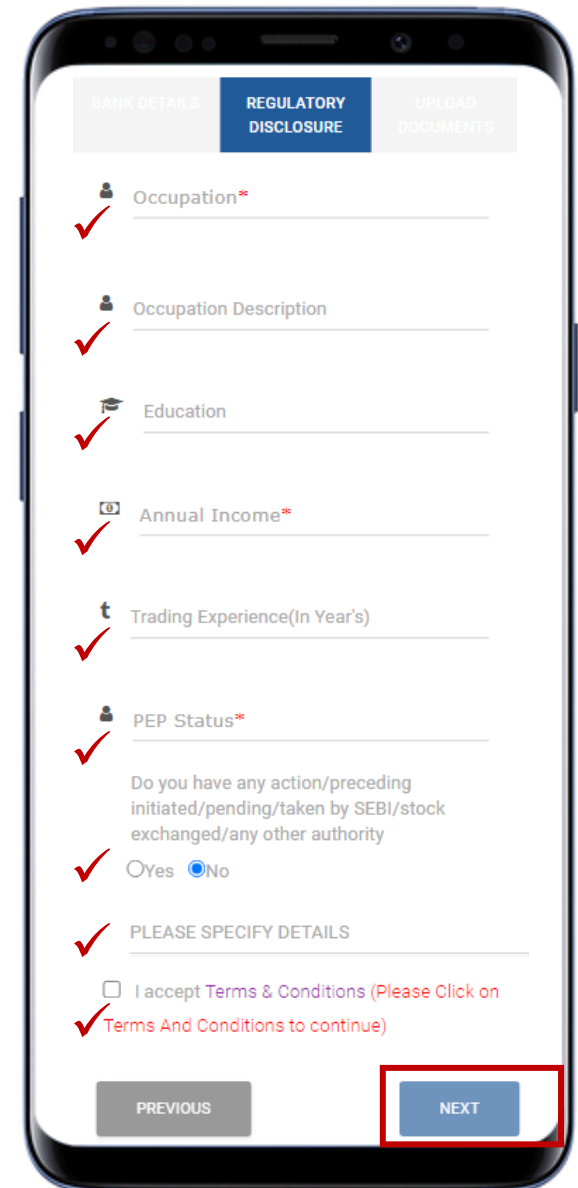

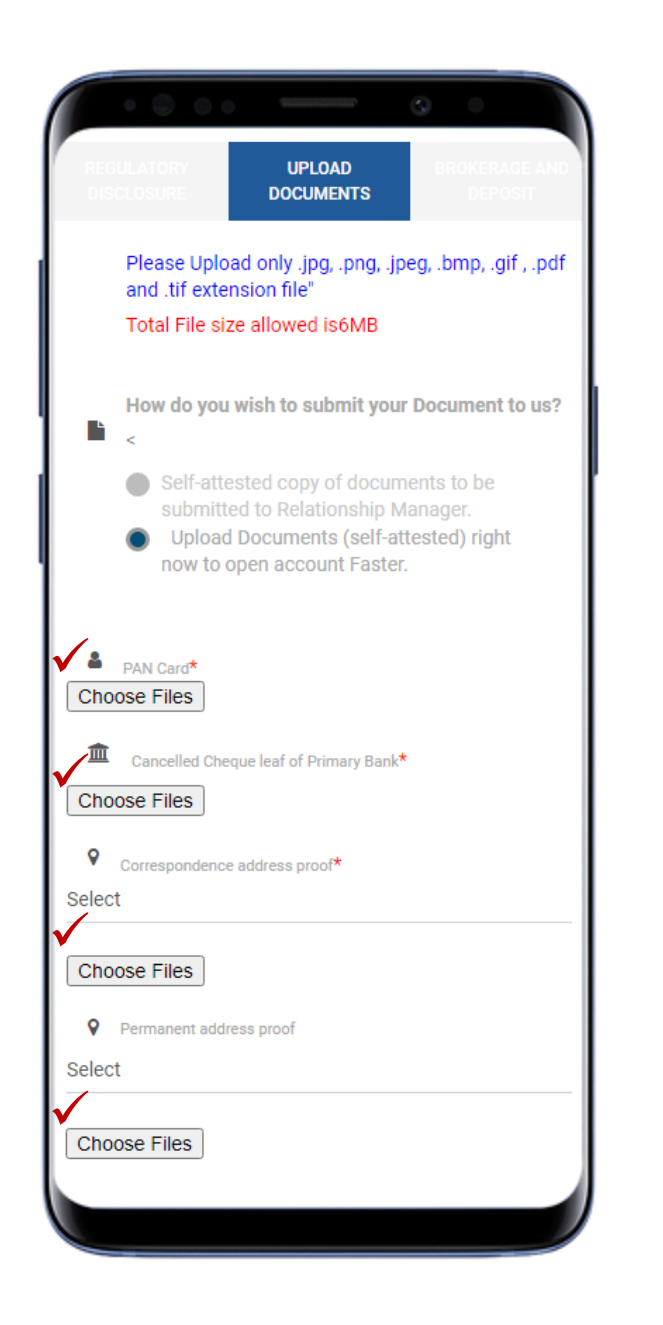

## Upload Documents

Please upload scanned copy of all the original documents in either .jpg, .png, .jpeg, .bmp, .gif, .pdf or .tif extension format and maximum size of all files should be less than 6 mb.

- PAN Card
- Cancelled Cheque
- Select & upload Correspondence Address Proof
- Select & upload Permanent Address Proof (if different from correspondence address)
- 
- Select & Upload Primary Bank Proof<br>Select & Upload Additional Bank proof (if select previous step)
- Select & upload Financial Documents (For F&O & CDS segment only)
- DP Proof (if you have existing Demat account)
- Your Latest Photograph
- Other Documents (if any)
- **Select Next**

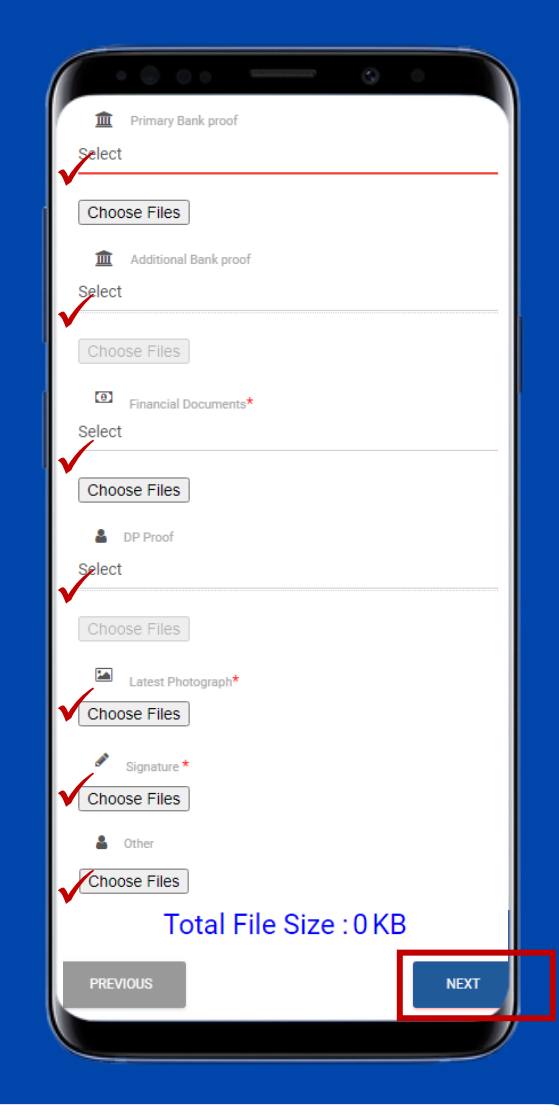

**Note : We require physical copy of Nomination form & POA, so please take printout, sign the same and send us to our office address :** 

4 th Floor, Baid House, 1, Tara Nagar, Nr. Civil Lines Metro Station,Ajmer Road, Jaipur – 302006 | 0141 -4050505

## Review/Edit & Make Payment

This is the final step of form filling from your side

- If you want to make any change in the data entered by you, click on Review / Edit button and verify & edit the details mentioned by you
- After the form is reviewed or edited, go for Make Payment option, the amount will be shown as per the DP Scheme selected by you.
- The multiple payment options is there like :
	- Cards
	- UPI
	- Netbanking
	- Wallet
- After payment confirmation, Submit the form. You will receive the message

"Congratulations !! A/c Registration Process is completed, Kindly proceed for IPV"

Note: your account will be processed after our verification of all of your details & documents and our team will connect with you for further processing

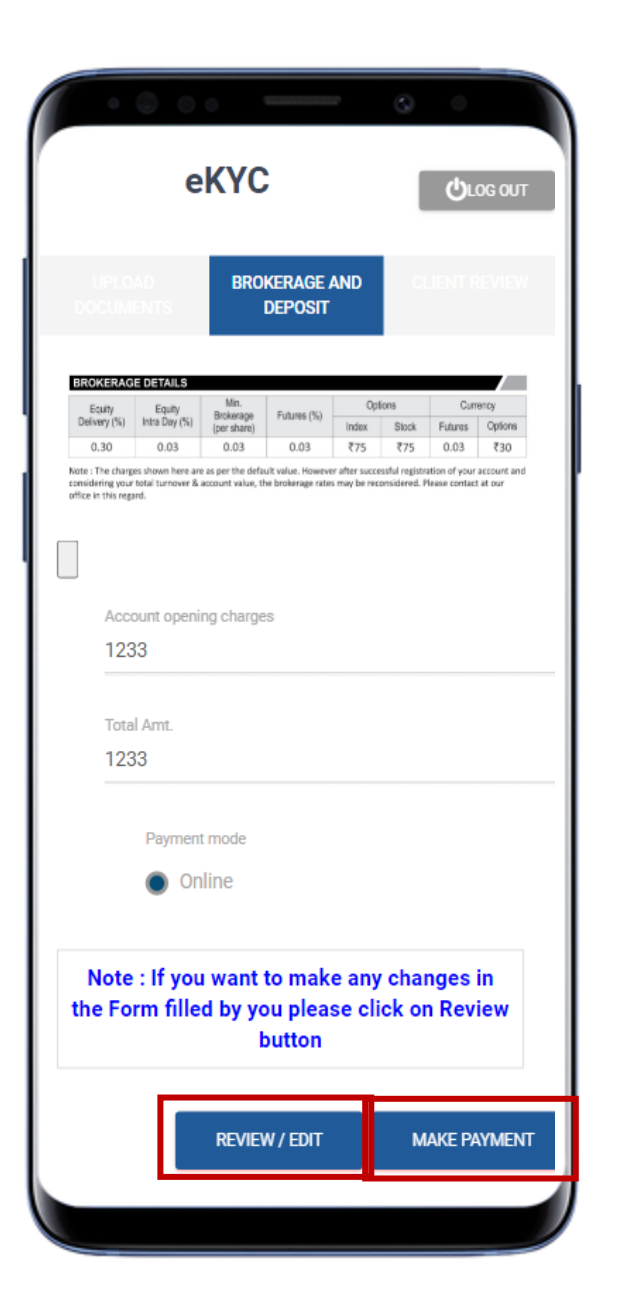

#### **TradeSwift**

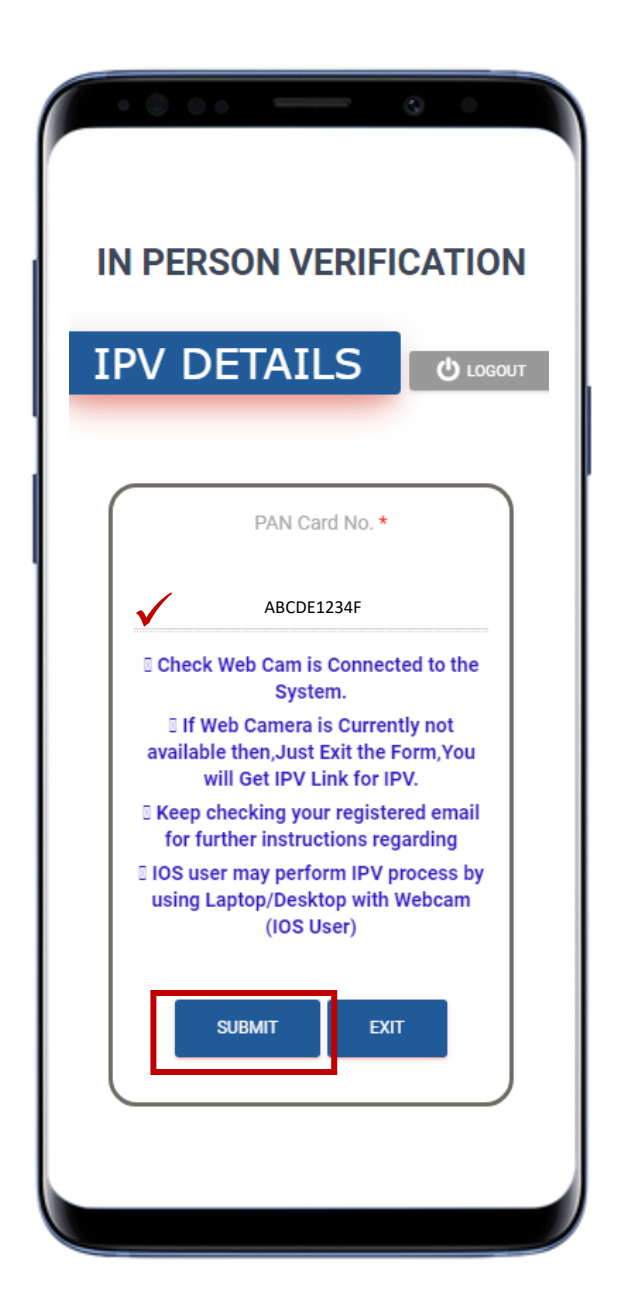

## IPV (In Person Verification)

- You will get IPV link through SMS & email
- Click on the link, IN PERSON VERIFICATION window will open
- Keep your original PAN & Aadhaar Card with you
- You will be able to see your PAN No.
- Select Submit Button
- You have to record a Video of yourself for IPV
- Select Start to record your video of maximum 30 sec. while showing your original PAN & Aadhaar card and speak the below lines :

"My name is \$your name\$, My DOB is \$your DOB\$, My PAN No. is \$your PAN\$, My Aadhaar No. is \$your Aadhar\$. I want to open a Trading and Demat Account with Tradeswift"

– After completing the video, select Save IPV

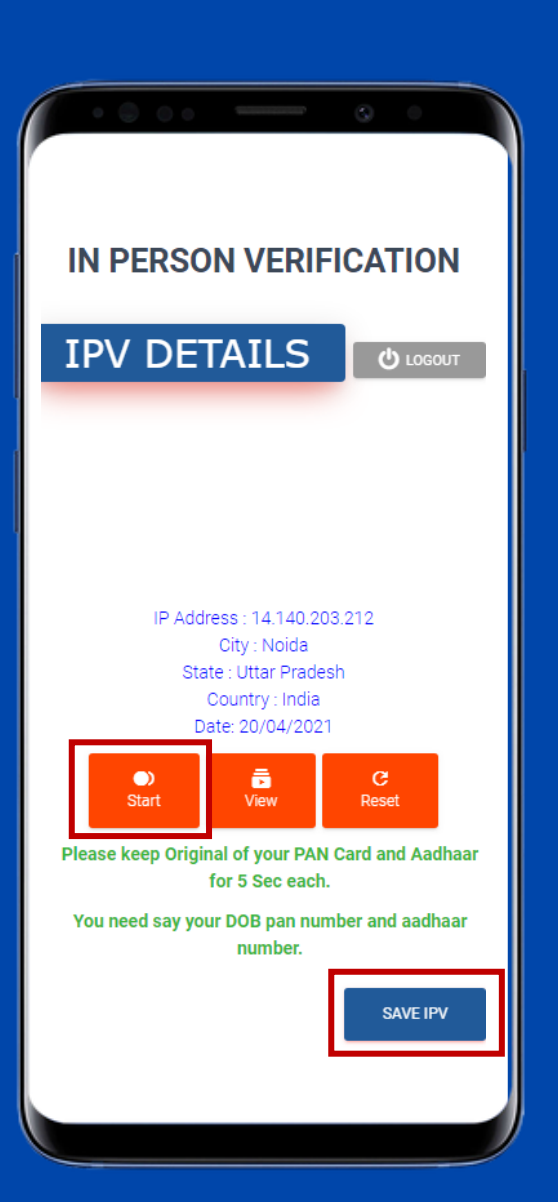

## Esigner Details

This is the last & final step to complete the online account opening process

- Make sure that you have the access to the mobile number which is linked with your Aadhaar no. on which you will receive OTP.
- You will receive an email from with E -sign link. click on link
- Verify your Name, Mobile No., last 4 digits of Aadhaar No. & PAN no.
- Select check box to authorized for E-sign
- Select Sign by OTP button
- Select I AGREE button for Aadhaar Consent
- Enter OTP to verify your mobile no. & select Submit button
- **Select Sign Now button**
- Select Check Box to authorize NSDL for E-sign
- Type your Aadhaar No.
- Select Sent OTP
- Enter OTP & select Verify OTP
- Signed Successfully, you will get Signed pdf file for download

Note: You will get your Trading & Demat Account details on SMS, Whatsapp & Email as soon as the process is completed

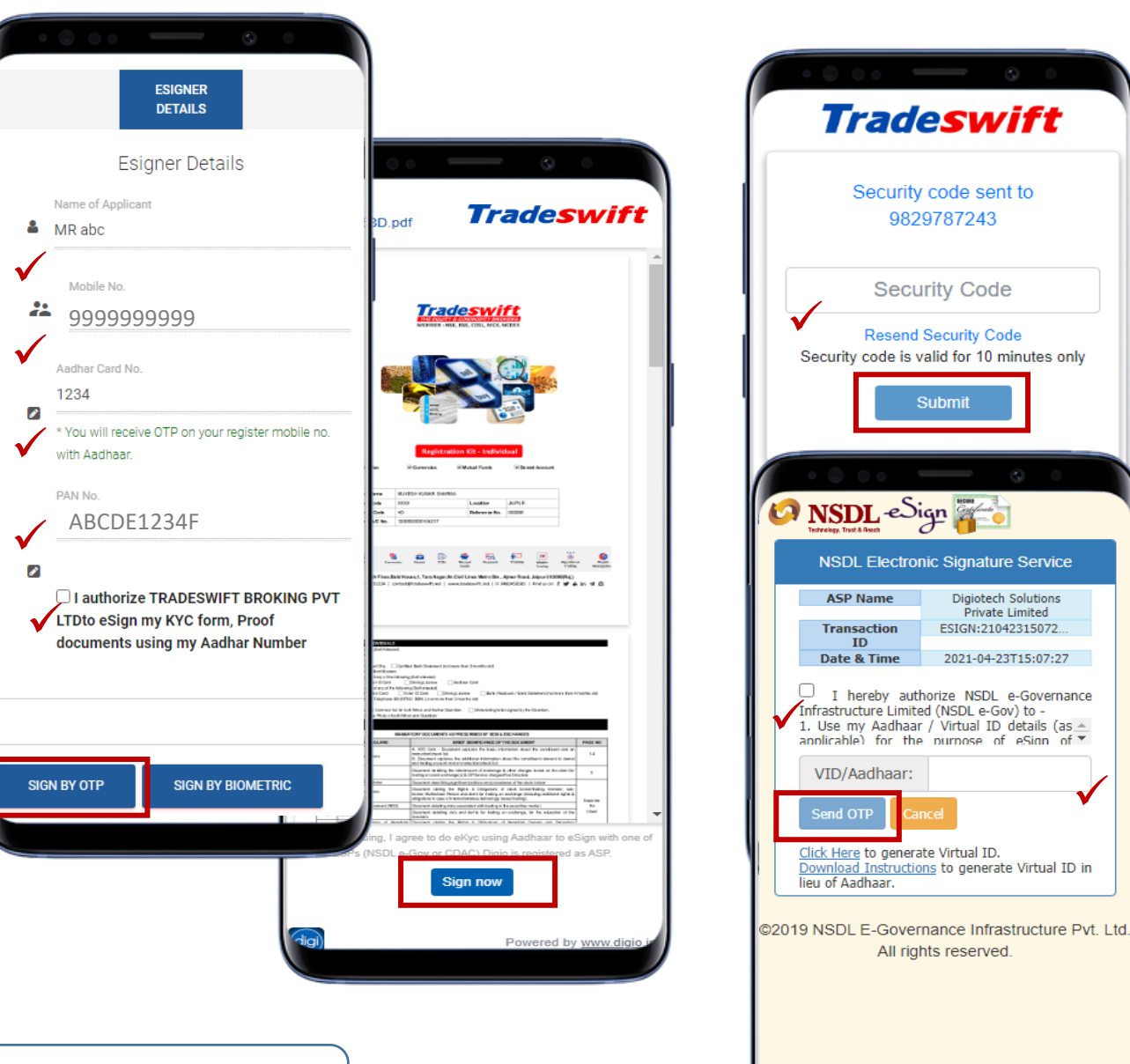

#### **TradeSwift**

## **Client Onboarding Process Flow**

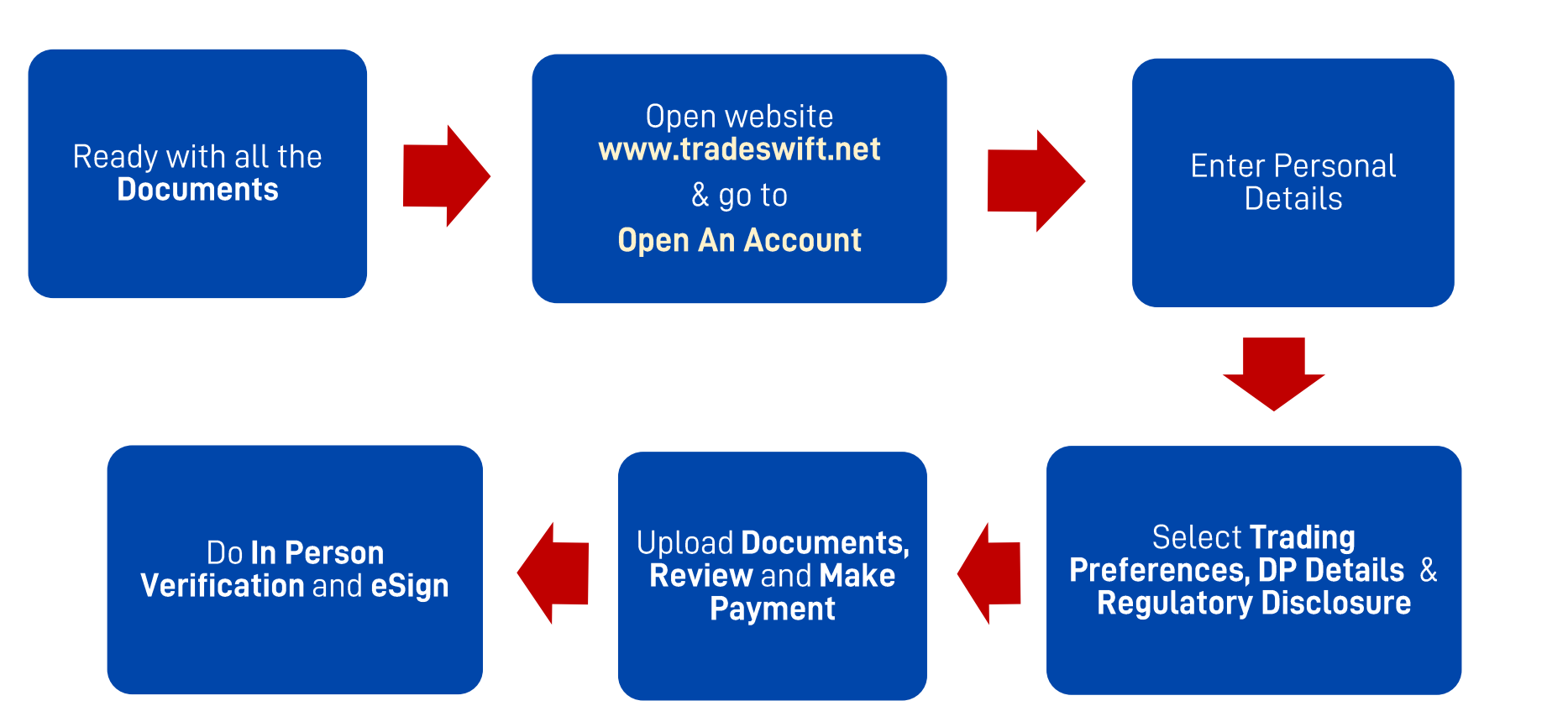

#### **Tradeswift**

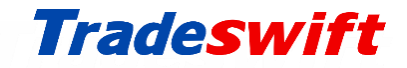

## **Thankyou for choosing us as your Broker & DP**

## **Contact us**

#### **0141-4050505 | 9460450505 | support@tradeswift.net**

**4 th Floor, Baid House, 1, Tara Nagar, Near Civil Lines Metro Station, Ajmer Road, Jaipur - 302006**

**Follow us on** 

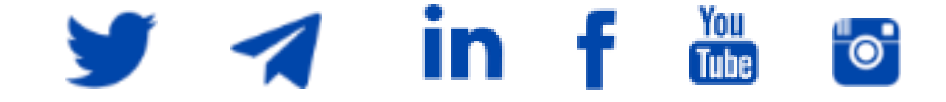

# TS

**Tradeswift** launches powerful **Mobile Trading App** with *sleek speedy features, advanced tools & charts* for *superior trading & investing experience...* 

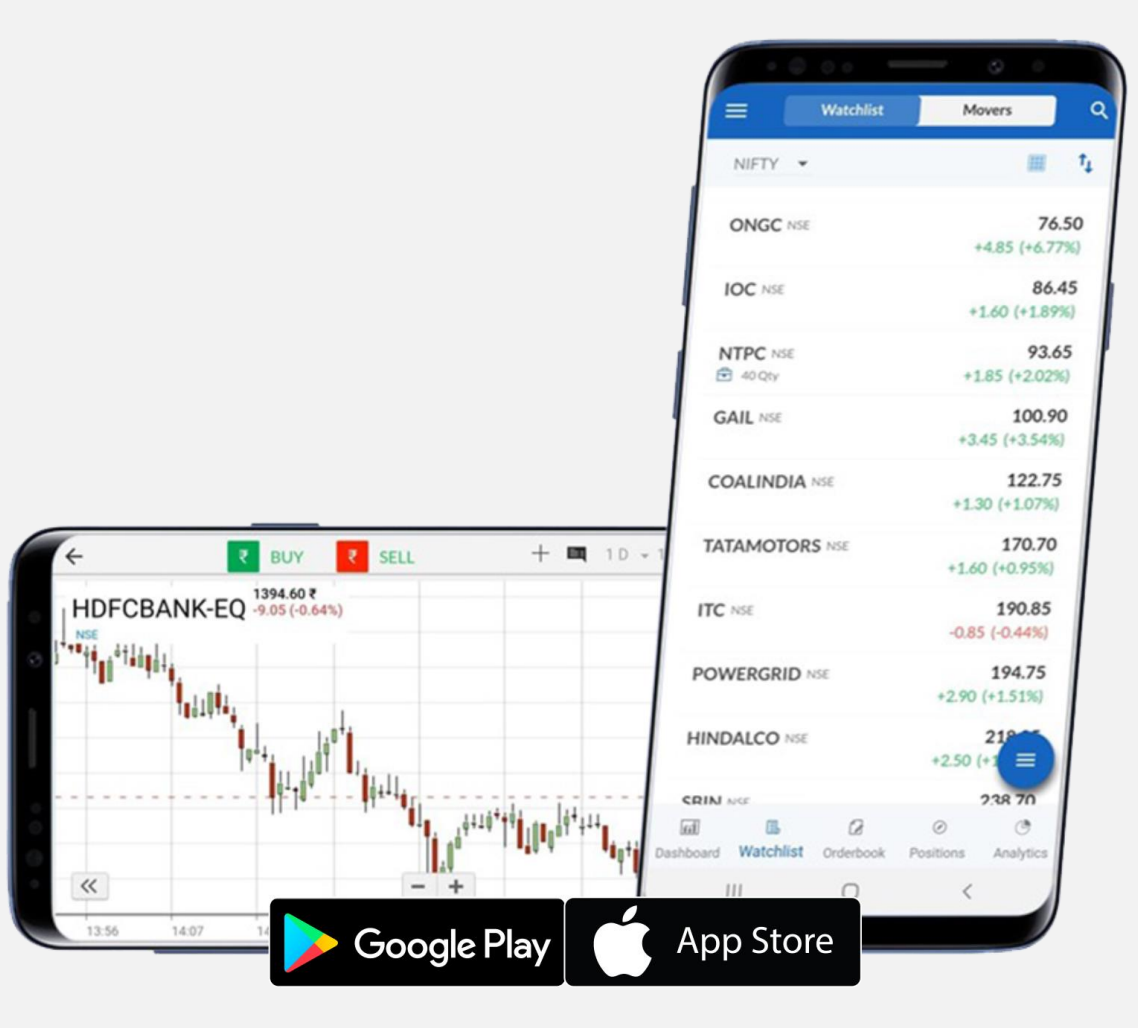